## **Reference 2: Create a new smart hot folder workflow**

A Smart Hot Folder workflow has three components: a ScreenSet#.xml file, a hot folder, and a smart hot folder.

The following procedures display how to create a new automatic smart hot folder workflow. Creating a new semi-automatic smart hot folder workflow requires editing of the RBA rules.

## **Create ScreenSet#.xml files**

- 1. Copy an existing ScreenSet#.xml file and rename it to the next number available.
- 2. Use one of the methods in the *Reference 1* section to edit the new ScreenSet#.xml file.

## **Create hot folders**

- 1. Open the SO-TEMPLATE job.
- 2. In Job Manager, from the **Job** menu, select **Manage Hot Folders**.
- 3. Click **Add**.
- 4. Select **Add and Process Files**.
- 5. Scroll down and then expand **Automation: Enabled Rules**.
- 6. Expand **All Jobs**.
- 7. Expand **SO\_AUTOMATION**.
- 8. Select **SO\_REFINE**.
- 9. In the **Name** box, type the matching ScreenSet# name.

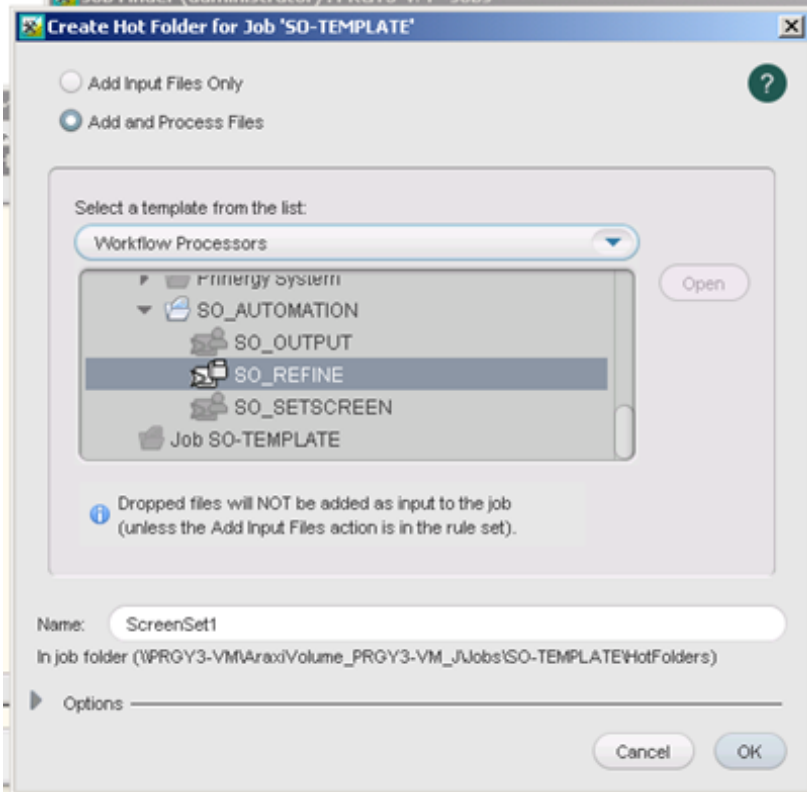

- 10. Click **OK**.
- 11. Close the Manage Hot Folders window.
- 12. Close the Job Manager window.

## **Create smart hot folders**

- 1. From the Job Finder **Tools** menu, select **Smart Hot Folder Manager**.
- 2. Click **Add**.
- 3. In the **Smart Hot Folder Name** box, enter a name that represents the workflow for your production scenario. The naming convention for the default smart hot folders is SO-ScreenSet#.
- 4. Select the **Use Default Location** box.
- 5. Select the **Automatically Remove Processed Files From Smart Hot Folder** box.
- 6. Under **Hot Folder Type,** select the **Job Creator** option.
- 7. Click **Browse**. Double-click the template group.
- 8. Select the SO-TEMPLATE and click **OK**.

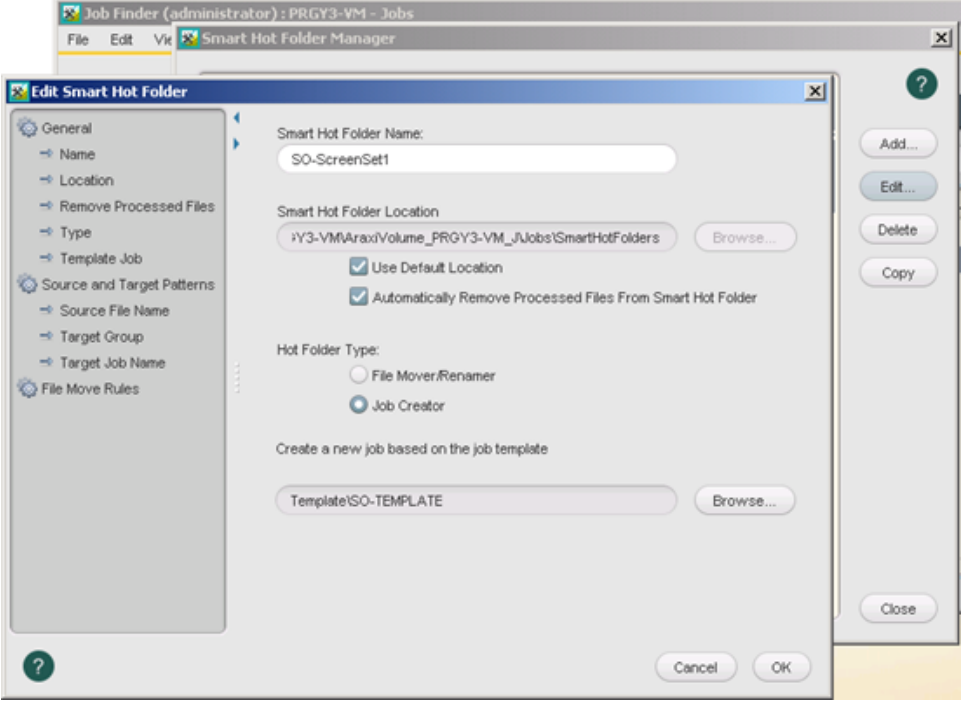

- 9. On the left pane, select **Source and Target Patterns**.
- 10. In the **Source File Name Pattern** box, type [\$jobname].[\$Ext]
- 11. For **Target Group**, click **Browse**.
- 12. select **SO-AUTOMATION** and click **Select**.
- 13. In the **Target Job Name Pattern** box, type [\$jobname]

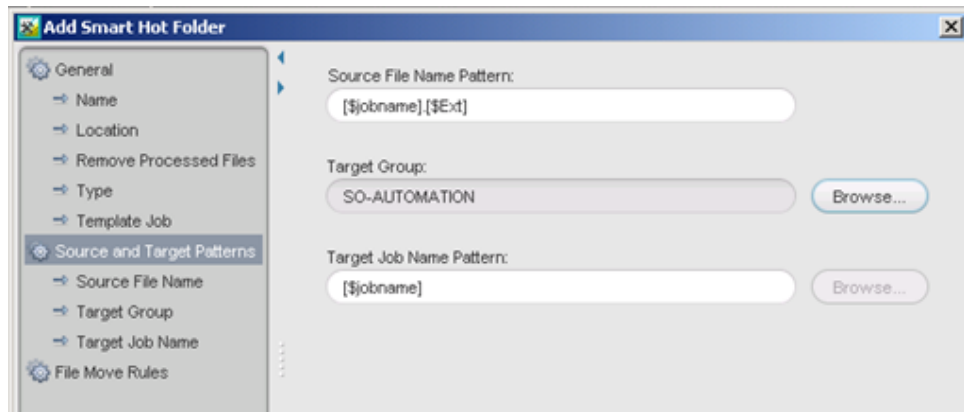

- 14. On the left pane, select **File Move Rules**.
- 15. Click **Add**.
- 16. Select the **Use Smart Hot Folders Source Pattern** check box.
- 17. In the **Target File Name Pattern** box, type [\$jobname]
- 18. Select **Move to Job Hot Folder**.
- 19. From the list at the bottom, select the matching hot folder.

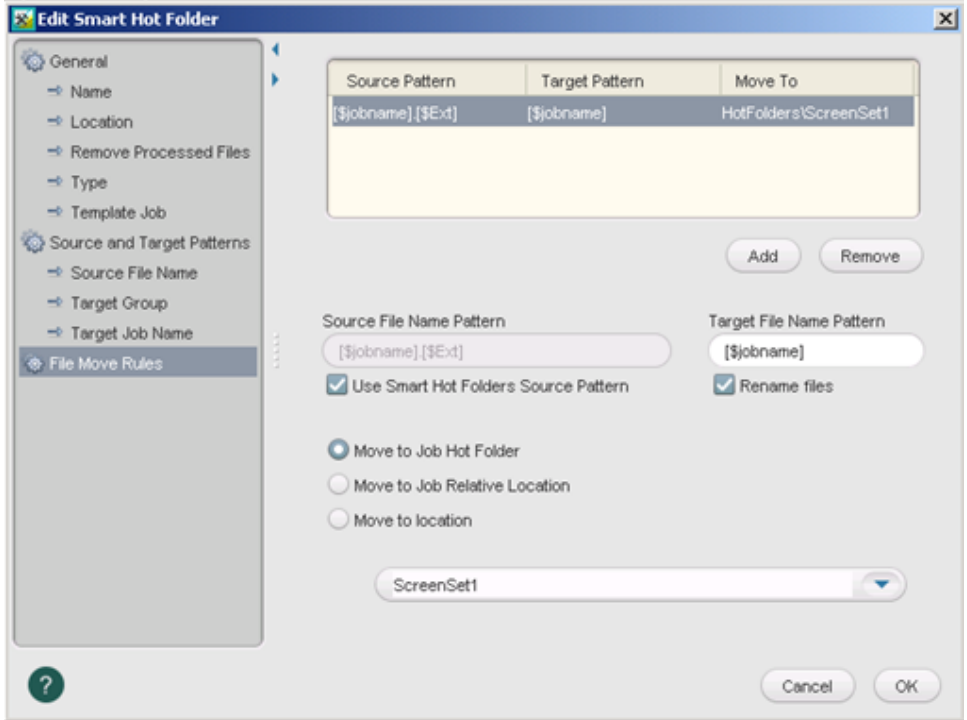

- 20. Click **OK**.
- 21. Close the Smart Hot Folder Manager.